# アクティブ・ラーニングにおけるクラウドサービスの活用

-Google Apps Script (GAS) による効率向上を中心に-

## 水 谷 直 樹

岡山理科大学経営学部経営学科

### 1.はじめに

 大学教育の質的転換に向け、具体策の1 つとしてアクティブ・ラーニングの導入が 推奨されるようになった。アクティブ・ラ ーニングの手法としては、グループワーク、 実習、レポート課題などが取り入れられて いる。一方で、これらアクティブ・ラーニ ングを講義に取り入れた場合、教員に相応 の負担が発生する。たとえば、グループワ ークを円滑に進めるには、複数のグループ の活動をファシリテートするとともに、グ ループワークの活動または成果を評価して 受講生にフィードバックするといった仕事 をこなさなければならない。

 また、社会全体の DX(デジタル・トラ ンスフォーメーション)推進の波を受け、 教育分野においても積極的にデジタル技術 を取り入れて、学びの質の向上に向けて取 り組むことが求められている。本学でも Google Workspace for Education  $\approx 2022$ 年度から本格導入し、クラウドサービスを 活用することが従前よりも円滑にできるよ うになった。

 そこで本稿では、クラウドサービスを導 入することによって、質の高いアクティ ブ・ラーニングを実現するとともに、付随 して発生する業務を効率的に遂行する方法 について述べる。クラウド環境をうまく活 用することによって、教員が受講生それぞ れの学修状況を確認することが容易になる。 その反面、種々の煩雑な付随業務が増える ので、それらを効率的に遂行するツールを 整備しておくことが望まれる。

 教員は種々のデジタルツールを利用する エンドユーザーであるが、プログラミング についての初歩的な知識をもっていると、 デジタル環境のもとでの新たな教授方法を さらに円滑に実施できるとともに、種々発 生する付随作業への解決方法をみつけ、機 動的に対処することが可能になる。その実 践として、著者の講義で Google の各種サ ービスを用いるとともに、それらサービス を自動化し連携させることができる Google Apps Script (GAS) と呼ばれるス クリプト・プログラミングを導入して活用 した事例を紹介する。

# 2.教育現場での Google Workspace の活 用状況

本稿では、教育への Google の各種サー ビス、特にそれらサービスの機能を自動化 し連携させるプログラミングの導入実践に ついて報告するが、ここでは、まず全国の 教育現場での ICT 環境の導入状況につい て概観しておく。

 文科省が、全国の児童・生徒 1 人に 1 台 のコンピュータと高速ネットワークを整備 す る GIGA (Global and Innovation Gateway for All) スクール構想の取り組 みを 2019 年に開始し、国際的に遅れてい た学校の ICT 環境整備と授業におけるデ ジタル機器の活用が急速に推し進められて いる 1)。その際の学習者用コンピュータと して、Microsoft Windows 端末、Google Chrome OS 端末、iPad OS 端末の 3 種類 が標準仕様に策定された。そして、新型コ ロナウィルス感染症の拡大を受け、リモー ト環境でも授業を続けられるよう、全国の 学校で1人1台の端末環境の構築が加速し ている。

 各自治体では、GIGA スクール構想を実 現するために、自治体内の学校が導入する 端末を上記3種類の端末から選定し、1人 1台の環境の構築を進めた結果、図1に示 すように、公立の小・中学校を中心とする 義務教育における端末整備台数 約 940 万 台中、約 40%が Chrome OS の端末とな っている 2)。その理由として、クラウドサ ービスを活用する Chromebook の価格が 安価であること、セキュリティ面でのメリ ット、学校教育においてクラウドサービス の活用が有用であること、などが挙げられ る。

岡山県の状況をみると、岡山市、倉敷市、

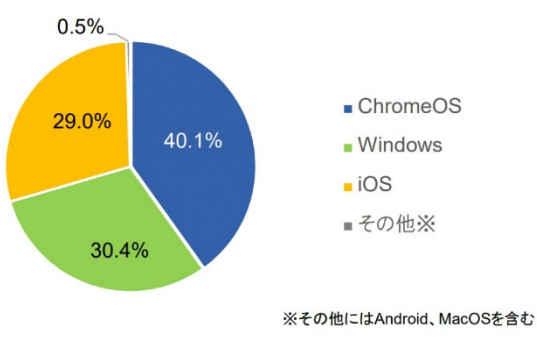

図1.GIGA スクール構想における 整備端末の OS の構成

津山市は、いずれも小・中学校の1人1台 の端末として Chromebook を選定してい る。一方、高校では各校で採用する端末の OS がまちまちであるが、岡山県立高等学 校の状況は表1に示すように、大半の学校 が Chromebook を端末に指定し、保護者 の費用負担で1人1台環境実現のための端 末導入がはかられている 3。

Chromebook は Google Workspace の 各種クラウドサービスを容易に利用可能に なっているため、Chromebook 利用者は標 準的に Google Workspace を利用すると 考えられる。2020 年 11 月から 2021 年

| Chrome OS                                 | iPad OS      | Windows |  |  |  |  |  |  |  |  |
|-------------------------------------------|--------------|---------|--|--|--|--|--|--|--|--|
| 先行導入指定校                                   |              |         |  |  |  |  |  |  |  |  |
| 岡山操山, 林野, 和気閑谷                            |              |         |  |  |  |  |  |  |  |  |
| 令和3年度入学生等から導入                             |              |         |  |  |  |  |  |  |  |  |
| 岡山朝日,岡山一宮,西大寺,瀬戸,岡山工業,岡山御津,倉敷青陵,倉敷天城,     | 岡山城東, 興陽,    | 笠岡商業    |  |  |  |  |  |  |  |  |
| 倉敷南,倉敷古城池,玉島,倉敷鷲羽,水島工業,津山,津山東,津山工業,       | 岡山東商業. 笠岡.   |         |  |  |  |  |  |  |  |  |
| 津山商業,玉野,玉野光南,井原 (北校地•南校地),総社,高梁,高梁城南,     | 新見 (南校地),    |         |  |  |  |  |  |  |  |  |
| 勝山 (蒜山校地), 真庭 (落合校地), 鴨方                  | 矢掛           |         |  |  |  |  |  |  |  |  |
| 令和4年度入学生等から導入                             |              |         |  |  |  |  |  |  |  |  |
| 高松農業, 東岡山工業, 岡山南, 倉敷中央, 倉敷工業, 倉敷商業, 笠岡工業, | 岡山芳泉,玉島商業,   | 瀬戸南     |  |  |  |  |  |  |  |  |
| 真庭(久世校地),勝間田,烏城,岡山大安寺(後期課程)               | 総社南, 新見(北校地) |         |  |  |  |  |  |  |  |  |

表 1. 岡山県立高等学校等が採用する端末の OS

1 月にかけて各自治体に対して行われた調 査によると、GIGA スクール向けクラウド サービスの利用状況として、 Google Workspace for Education  $\phi^3$  54.4%. Microsoft 365 が 38.4%、「どちらも利用 していない」が 14.8% となっている 4)。 このように、初等・中等教育において Chromebook そして Google Workspace が高いシェアを獲得しており、本大学には 今後数年にわたって、Google Workspace の環境で学んだ生徒が多数入学してくると 予想される。

Google Workspace を大学教育に活用す る報告は、その採用校が増加するに伴って 増え、本学の近隣大学でも散見されるよう になった 5)。また、本稿で取り上げる GAS は、Google Workspace の機能を拡張し、 自動化やサービス間の連携をはかることを 可能にする Javascript 互換のスクリプト 言語である。この GAS の活用に関する事 例報告も存在する 6)。しかし、GAS の活用 では、教育分野や目的によって多様な適用 が考えられるため、さらに多くの事例が紹 介されることが望まれる。

 次章以降、これまでに講義活動で使用し て役立った GAS の活用を中心に、クラウ ドサービスの活用事例を紹介する。

#### 3.卒業論文指導での論文文書管理

 卒論指導では、研究テーマの設定から、 データの収集と分析、論文執筆と発表まで の流れ全体にわたって、教員は学生指導を 行う必要がある。そのため、その流れ全般 にわたって、学生と個別にディスカッショ ンを頻繁に行いながらサポートすることに なる。指導内容が個別の研究テーマごとに 異なることが多く、特に卒業論文の執筆指 導では学生ごとに記述内容が異なるので、 指導学生数に応じて、教員にとっての負担 が増す構造となっている。

 これまで、研究指導や卒業論文の執筆指 導は、対面での個別ディスカッションや、 メールを用いた卒業論文 Word ファイルの やり取りで行うことが多かった。筆者のゼ ミでは 2020 年度から、コロナ禍の状況で も円滑に卒論指導を進めることができるよ うに Google ドキュメントを導入し、卒業 研究論文と研究ノートの2つを学生と共有 して指導を行うようにした。卒業論文は、 学科で指定された卒業論文フォーマットを 踏襲したテンプレート・ドキュメントを事 前に作成しておいて、そのコピーを指導学 生数分だけ生成し、学生それぞれと共有す る。研究ノートは、研究目的や方法を明確 にさせ、記録に残すことを目的とするもの で、教員からの指示・指導事項も記載して 残すようにした。テーマの候補選びから、 具体的なデータ分析方法についての確認や 指導、結果の報告と確認、進捗状況の報告 など、教員と学生間の研究に関するやり取 りの際に、この研究ノートを積極的に使う ようにしている。研究ノートを導入するこ とによって、学生の抱える様々な課題が一 旦記述されるため、状況が整理されてディ スカッションにおける論旨が明確になる。 また、記録が残るので、指導学生の人数が 多い場合でも研究に関する指導が円滑にで きるようになった。

また、卒業論文を学生と共有することで、 リアルタイムに執筆状況を把握できる。た とえば、学生が現在編集している箇所が論 文中のどこなのか、簡単に確認でき、執筆 指導をスムーズに行える。図2は、Google ドキュメントの機能(「最終編集」と示され る変更履歴ボタンの機能)を使って、卒業 論文のドキュメントの変更履歴を表示させ たところを示している。この機能を使うこ とによって、過去にさかのぼって編集履歴 を確認することができる。

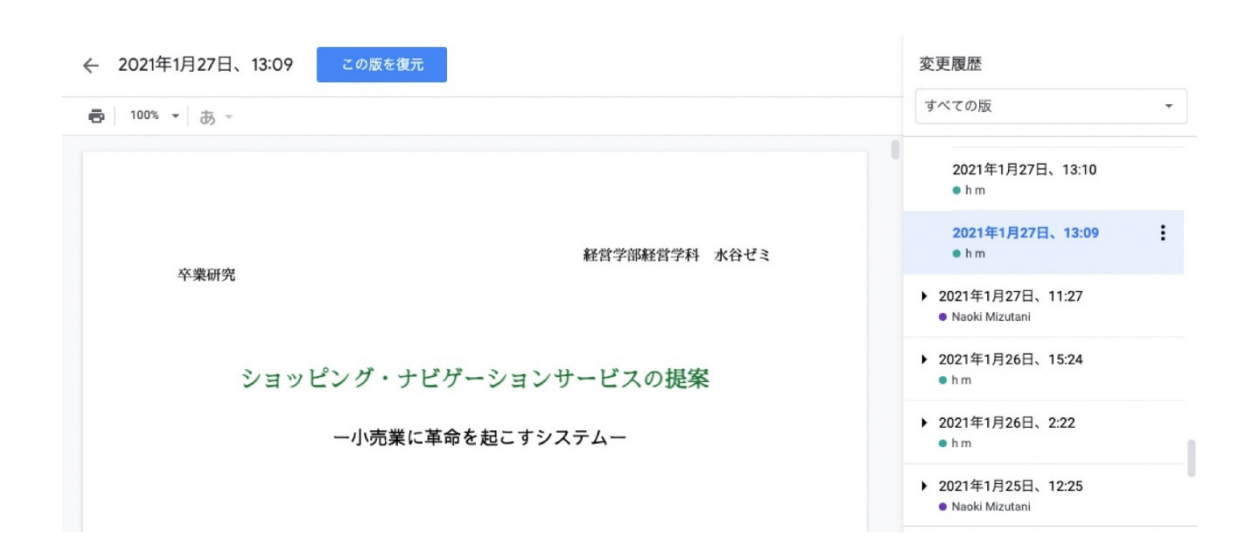

図2.卒業論文の変更履歴の確認

 図2は、2021/1/27 13:09 付の変更履歴を 示しており、この時刻の直前に学生が論文 タイトルを修正したことが、テキストの色 付けから認識できる。このように、変更履 歴情報を確認することによって、取組状況 だけでなく、学生が執筆あるいは修正した 部位およびその内容を容易に把握すること ができ、それぞれの学生に合わせた指導に 役立てることができる。このように、研究 ノートと卒業論文を学生と共有することの メリットは大きい。

 一方で、ドキュメントの共有による指導 を始めるには、教員が共有ドキュメントを 作成しておく必要があり、人数が多いと準 備にかかる時間が軽視できなくなる。そこ で、ドキュメントの作成と共有を GAS を 活用して自動化し、事務的な手間を削減し た。

まず、卒業論文および研究ノートのテン プレートとなるドキュメントを予め用意し ておく。GAS で行わせる自動化の内容は、 テンプレートをコピーすることによって学 生人数分のドキュメントを新規に生成し、 それぞれの学生と共有することである。

具体的には、図3に示すファイル管理用

の Google スプレッドシートを用いて、事 前に用意した卒業論文または研究ノートの テンプレートのファイル ID を A 列に入力 しておき、その情報をもとに、ファイルを コピーして新たな Google ドキュメントを 生成する。そして、E 列の学生の Google アカウントを使い、ドキュメントを学生と 共有するところまでを自動化している。

図4には、作成した GAS のスクリプト の主要部分を示した。5 行目で図3の A 列 に記載されたテンプレートのファイル ID を読み込んで、8 行目でそれをコピーする ことによって新たなドキュメントを生成し、 新たなドキュメントにアクセスするための 情報を 11, 12 行目で管理表シートの C, D 列に書き出している。

|                | A                         | B    | C | <sub>D</sub>                        | E    |
|----------------|---------------------------|------|---|-------------------------------------|------|
|                | 元文書ID                     | 新文書名 |   | 新文書ID (初期空欄 新文書URL (初期空 共有者アドレス(ID) |      |
| $\overline{2}$ | 10vtAM4yZ87-QFpzi 卒論 M19M |      |   |                                     | m19m |
| $\mathfrak{I}$ | 10vtAM4yZ87-QFpzi 卒論 M19M |      |   |                                     | m19m |
| $\overline{a}$ | 10vtAM4yZ87-QFpzi 卒論 M19M |      |   |                                     | m19m |
| 5              | 10vtAM4yZ87-QFpzi 卒論 M19M |      |   |                                     | m19m |
| 6              | 10vtAM4yZ87-QFpzi 卒論 M19M |      |   |                                     | m19m |
|                | 10vtAM4yZ87-QFpzi 卒論 M19M |      |   |                                     | m19m |
| $\,$ 8         | 10vtAM4yZ87-QFpzi 卒論 M19M |      |   |                                     | m19m |
| $\overline{9}$ | 10vtAM4yZ87-QFpzi 卒論 M19M |      |   |                                     | m19m |
| 10             | 10vtAM4yZ87-QFpzi 卒論 M19M |      |   |                                     | m19m |
| 11             | 10vtAM4vZ87-QFpzi 卒論 M19M |      |   |                                     | m19m |
| 12             | 10vtAM4yZ87-QFpzi 卒論 M19M |      |   |                                     | m19m |
| 13             | 10vtAM4yZ87-QFpzi 卒論 M19M |      |   |                                     | m19m |
| 14             | 10vtAM4yZ87-QFpzi 卒論 M19M |      |   |                                     | m19m |

図3.課題ファイルを管理する 表計算シート

```
0 function fileCreation() { 
1 var sheet = SpreadsheetApp.getActiveSheet();
2 var maxRow = sheet.getLastRow();
3 var maxColumn = sheet.getLastColumn();
4 for (var i=2; i <= maxRow; i++) {
5 var fid_org = sheet.getRange("A"+i).getValue();
6 var templateFile = DriveApp.getFileById(fid.org);7 var doc_name = sheet.getRange("B"+i).getValue();
8 var new file = templateFile.makeCopy(doc_name);
9 var newID = new file.getId();
10 var newURL = new_file.getUrl();
11 sheet.getRange("C"+i).setValue(newID); 
12 sheet.getRange("D"+i).setValue(newURL); 
13 for \frac{x}{i} = 5; \frac{x}{i} = \frac{\text{maxColumn}}{i}; \frac{1}{i} + \frac{1}{i}14 var address = sheet.getRange(i, j).getValue(i);
15 if (address == null || address.length == 0 || address.charAt(0) == "#") {
16 continue; 
17 } else {
18 new file.addEditor(address);
19 Logger.log(address); 
20 } 
21 } 
22 \quad \}23 }
```
図4.受講生ごとに課題ファイルを設定するためのスクリプトの主要部分

また、14 行目で管理表シートから学生の Google アカウント情報を読み込んで、18 行目でその学生とドキュメントの共有設定 を行っている。また、13 行目のループは、 1 本のドキュメントを複数の学生と共有可 能にする目的で設定した。

GAS は、Javascript に準拠した仕様に なっており、プログラミングの基礎的な知 識があれば容易にプログラムを作成するこ とができる。また、図4に示したスクリプ トは、学生と共有するアイテムとして、 Google ドキュメントに限らず、スプレッド シートやスライド、Google Colaboratory のノートなども指定可能で、幅広く利用で きる。

 このスクリプトとは別に、学生の進捗状 況に変化があった場合や、進まない学生に 気づくことができるように、研究ノートお よび卒業論文のドキュメントについて、最 終更新日時を一覧できるツールを GAS にて作成し活用している。全担当学生のフ ァイルの最終更新日時を時刻順に並べて表 示するという簡単なものである。このツー ルによって、学生の研究活動が進むごとに スピーディーに対応でき、学生の研究活動 への意欲を高めることに繋がる。また、研 究活動が進まない学生について、適時に注 意喚起を促すことができるようになった。

#### 4.グループワーク実習での活用

 経営学科の2年次必修科目「プロジェク ト研究」では、チームによるビジネスアイ ディア提案能力を伸ばすことを講義目標に、 受講生が特定のチームに所属して実習を行 う形式のグループワークを取り入れている 7)。2022 年度は、約 130 名の受講生を 5〜 6 人ずつ 24 のチームに分け、4つの教室に それぞれ1名の教員がファシリテーター役 となってグループワークを行なう形式で実 習を進めている。この講義での GAS を活 用した授業運営について説明する。その内 容としては、1) 受講生へのチーム分け情報

の告知、2) 個人ごとにレポート課題を課す 方法、3) レポート課題の履行が遅い受講生 への督促メール発信、4) 個人ごとに提出さ れたレポートの内容をチームメンバーで共 有する方法、5) グループワークでの出席管 理と受講生相互の活動評価、6) 発表に向け てのスライド共同作成、である。

#### 4-1 受講生へのチーム分け情報の告知

 グループワーク実習では、受講生をいく つかのチームに分ける必要がある。受講生 に任意にチームを作らせる方法もあるが、 本講義では、チームがなるべく多様なメン バーで構成されるように、あらかじめ教員 が受講生のチーム分けを行っている。また、 複数の教室を使ってグループワークを行う ので、受講生に対して、チーム分け結果と 実習場所を告知する必要がある。一般に、 教員による受講生のチーム分けやその情報 管理は表計算シートが使われる。そして、 決定したチームを受講生に伝える方法であ るが、これまでは表計算シートで作成した 一覧表を掲示したり、メールで一覧表を送 付したりする方法で行われることが多かっ た。ところが、一覧表による方法は、

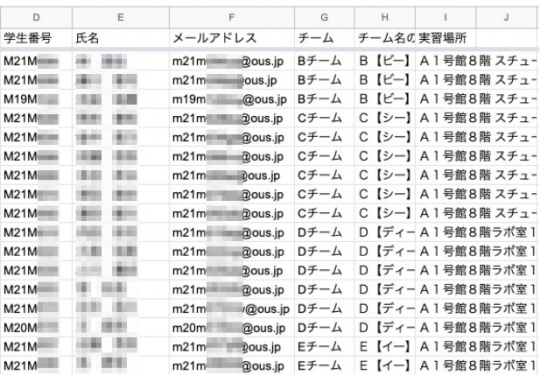

図5. チーム分け情報を管理するシート

全員に周知させることが難しいだけでなく、 個人情報保護の観点から名前を掲載できな いため、受講生が読み間違い等を起こすこ とが多い。

そこで、GAS を活用し、各受講生に個別 にメールを発信して、チーム分け情報と実 習教室名を通知することにした。図5は、 履修登録予定者を記した受講生リスト(D, E, F 列にそれぞれ学生番号、氏名、メール アドレス)に対して、G, H 列にチーム分け 情報、I 列に実習教室情報を記載した管理 用の Google スプレッドシートである。各 行が個々の受講生に関する情報となってい る。この管理表シートに対応して、図6に

```
1 function sendingmail\begin{pmatrix} 0 \\ 1 \end{pmatrix}
```
- 2 var sheet = SpreadsheetApp.getActiveSheet();
- 3 var maxRow = sheet.getLastRow $()$ ;

```
 4 var subject = "プロジェクト研究でのグループワークについてのお知らせ";
```

```
 5 var sender = "mizutani@ous.ac.jp";
```

```
6 for (var i=2; i <= maxRow; i++) {
```

```
7 var address = sheet.getRange("F"+i).getValue();
```

```
8 var team = sheet.getRange("G"+i).getValue();
```

```
9 var place = sheet.getRange(T^*+i).getValue();
```

```
10 var mbody = "プロジェクト研究で、あなたは " + team + "のメンバーとして実習するこ
とになりました。¥n";
```

```
11 mbody += "また、実習場所は " + place + " です。¥n";
```

```
12 mbody += "チーム名と実習場所を間違えることなく、そして遅れないように来てくださ
い。¥n";
```

```
13 MailApp.sendEmail(address, subject, mbody, {from:sender});
```
14 Logger.log("Mail to "+address);

```
15 } 
16 }
```
図6.受講生ごとに内容の異なるメールを発信するスクリプトの主要部分

示す GAS プログラムを作成することで、 一斉に所属チームと実習場所を発信するこ とが可能になる。プログラム中、7 行目〜9 行目で F 列の学生のメールアドレス、G 列 の所属チーム名、I 列のグループワーク教 室を取り込み、10 行目〜12 行目でメール の文面を作成し、13 行目でメールを発信し ている。このように、GAS を用いること で、受講生ごとに内容の異なるメール発信 を容易に行うことができ、受講者ごとに異 なる対応を行う方法として有効である。

# 4-2 個人ごとにレポート課題を課す方 法

 この実習では、チームによるビジネスア イディア提案能力を伸ばすためにグループ ワークを行うが、それに先立って、まず受 講生それぞれがビジネスアイディアの提案 について、個人で課題に取り組む。そして、 個人で考えたアイディアを持ち寄り、チー ムで共有してブラッシュアップする。これ まで、学生への課題の提示、課題履行の確 認を紙ベースで行っていたが、受講生が 100 名を超えるため、提出物の整理や入力 内容の確認は手間のかかる作業となってい た。

 そこで、上記の課題の準備、課題の配布 と回収等について、 GAS を用いて自動化

を行った。受講生人数分の Google ドキュ メントを生成して学生と教員が共有するこ とによって、内容を確認することが容易に なるとともに、以降のグループワークにお いて、それぞれのメンバーが入力した内容 をチーム内で共有することも自動化でき、 円滑にグループワークを開始できると考え た。図7は、図5に示した表計算シートの 全体を示したものである。事前に作成して おいた課題のテンプレートをもとに、受講 生それぞれが実習を行う Google ドキュメ ントを生成し、その ID と URL を、それ ぞれ A 列と B 列に格納する。そして、F 列の受講生のメールアドレス宛に課題の指 示文とドキュメントの URL をメール発 信することによって課題を遂行させる。

 文書を共有しているので、学生との煩雑 な文書のやり取りはないが、1本ずつ内容 を確認する場合、ファイルの操作に手間が かかる。その改善については6章で述べる。

#### 4-3 課題の履行が遅い受講生への対応

 上記のアイディア提案の課題は受講生が 個々に行うが、文書を共有しているので、 教員から進捗状況がリアルタイムにわかる。 課題はグループワークを行う前日を期日と しているが、課題ができていないとグルー プワーク実習の進行に差し支えるので、課

|    |      |       |                                                      | D                 |                |                                                    | G                           |                                                | M | N                            |
|----|------|-------|------------------------------------------------------|-------------------|----------------|----------------------------------------------------|-----------------------------|------------------------------------------------|---|------------------------------|
|    | 文書ID | 文書URL | 文書名                                                  | 学生番号              | 氏名             | メールアドレス                                            | $f - \Delta$                |                                                |   | チームごとのア·まとめ文書URL 督促メ 課題への入力文 |
|    |      |       | 1SVZtjMfpfaY_x https://docs.goog プロジェクト研究 (課題:Aチーム)  | M21M              |                | m21m<br>@ous.jp                                    | Aチーム                        | 13dpMM2-qCbh-https://docs.googmail             |   |                              |
|    |      |       | 1OfyjLrWqNW5shttps://docs.goos プロジェクト研究 (課題:Aチーム)    | <b>M21M</b>       |                | m21m<br>20us.jp                                    | $A \neq -\Delta$            | 13dpMM2-qCbh-https://docs.good                 |   | 152                          |
|    |      |       | 1tUHDPqfxXhlc'https://docs.goog プロジェクト研究 (課題:Aチーム)   | M21M              |                | m21m<br>Dous.jp                                    | Aチーム                        | 13dpMM2-qCbh https://docs.googmail             |   | $\Omega$                     |
|    |      |       | 1S1IhT-ApHSDT https://docs.good プロジェクト研究 (課題: Aチーム)  | <b>M21M</b>       |                | m21m<br>@ous.jp                                    | $A \neq -\Delta$            | 13dpMM2-qCbh-https://docs.goog                 |   | 73                           |
|    |      |       | 1 YLkKr5RNvJChttps://docs.goog プロジェクト研究 (課題:Aチーム)    | M21M              | 39.89          | m21m<br>@ous.jp                                    | Aチーム                        | 13dpMM2-qCbh-https://docs.good                 |   | 998                          |
|    |      |       | 1y3Bf5vwtlirK8D https://docs.goog プロジェクト研究(課題:Aチーム)  | <b>M20M</b>       |                | m20ml<br>@ous.jp                                   | $A \neq -\Delta$            | 13dpMM2-qCbh-https://docs.goog                 |   | 182                          |
|    |      |       | 18nxwTfwa0nN1https://docs.goog プロジェクト研究 (課題:Bチーム)    | M21M              |                | m21m<br>@ous.jp                                    | Bチーム                        | 1QvkVm8Fh0f47 https://docs.goog                |   | 135                          |
|    |      |       | 1mA9iuPMUO4(https://docs.goog プロジェクト研究 (課題:Bチーム)     | M21M              |                | m21m                                               | @ous.jp Bチーム                | 1QvkVm8Fh0f47 https://docs.good                |   | 51                           |
|    |      |       | 1LRzT50JjZGFy https://docs.goog プロジェクト研究 (課題: Bチーム)  | M21M              | dealers dark   | $m21m$ <sup><math>-</math></sup><br><b>Dous</b> ip | Bチーム                        | 1QvkVm8Fh0f47 https://docs.goog.mail           |   | $\Omega$                     |
| 11 |      |       | 1XRrFFAVBdNT https://docs.goog プロジェクト研究 (課題: Bチーム)   | M21M              |                | m21m<br>@ous.jp                                    | Bチーム                        | 1QvkVm8Fh0f47 https://docs.goog mail           |   | $\Omega$                     |
| 12 |      |       | 1fsAuHvI rWf p https://docs.goog プロジェクト研究 (課題: Bチーム) | M21M              |                | m21m<br>2ous.jp                                    | Bチーム                        | 1QvkVm8Fh0f47 https://docs.goog.mail           |   |                              |
| 13 |      |       | 1Cn6LSESzHLv https://docs.goog プロジェクト研究 (課題: Bチーム)   | <b>M19M</b>       | 4.98<br>10,000 | m19m1                                              | I <sub>'</sub> @ous.jp Bチーム | 1QvkVm8Fh0f47 https://docs.goog mail           |   | 12                           |
| 14 |      |       | 1h6tJR6fcM4O3 https://docs.good プロジェクト研究 (課題:Cチーム)   | <b>M21M</b>       | <b>SES</b>     | m21m0                                              | @ous.jp Cチーム                | 1kOtlBk-ggWgkl https://docs.good               |   | 108                          |
| 15 |      |       | 1wx0C4 6h5Q1 https://docs.goog プロジェクト研究 (課題:Cチーム)    | M21M              | 画当<br>49       | $m21m$ <sup><math>=</math></sup>                   | @ous.jp Cチーム                | 1kOtlBk-ggWgkl https://docs.goog mail          |   | n                            |
|    |      |       | 1R3NzLYEUDZE https://docs.goog プロジェクト研究(課題:Cチーム)     | M21M              | 10.81<br>皮膜    | m21m0                                              | @ous.jp Cチーム                | 1kOtlBk-ggWgkl https://docs.goog mail          |   | $\Omega$                     |
| 17 |      |       | 1DXxwuns9q5O https://docs.goog プロジェクト研究 (課題:Cチーム)    | M21M              | 185.81         | m21m<br><b>Dous.jp</b>                             | Cチーム                        | 1kOtlBk-ggWgkl https://docs.good               |   | 290                          |
|    |      |       | 1Oc_cDSPqXN4 https://docs.goog プロジェクト研究 (課題:Cチーム)    | M21M <sup>2</sup> |                | m21m<br>@ous.jp                                    | $C\mathcal{F}-\Delta$       | 1kOtlBk-ggWgkl https://docs.goor mail          |   |                              |
|    |      |       | 1bAnjINnO_9uE https://docs.goog プロジェクト研究 (課題:Cチーム)   | <b>M21M</b>       |                | m21m                                               |                             | l@ous.jp Cチーム 1kOtIBk-ggWgkl https://docs.good |   | 87                           |

図7.「プロジェクト研究」における課題を管理する表計算シート

題の履行が遅れている受講生を抽出して督 促メールを発信するようにした。

 受講生の課題遂行状況の把握は、各課題 ファイルの指定箇所に入力されている文字 数をカウントすることによって行う。そし て、文字数が過少となっている受講生が督 促メールの送付対象の候補である。図7の 表計算シートの A 列の文書 ID ごとに文字 数をカウントし、その値を N 列に格納す る。文字数が 0 となっていれば課題未履 行である。また、後の6章に示す方法で、 受講生全員のドキュメントを1つにまとめ、 そのドキュメントを教員が確認するだけで 全受講生の入力内容を把握できるようにし た。図7の M 列は、入力文字数の少ない 受講生と、そして教員がレポートを確認し て指示事項未達と判断した受講生とにフラ グとして "mail" を入力したところを示し ている。M 列にフラグがある受講生に対し て、督促メールを発信する。文字数のカウ ント、督促メールを発信するスクリプトを 組んで自動化を行った。

 なお、入力期日の朝に、課題遂行状況を チェックしたところ、全受講生 129 名中、 すでに入力状況が良好な状態の受講生が 59 名、芳しくない状態の受講生が 70 名で あった。後者の受講生 70 名に対して督促 メールを発信したところ、48 名の受講生が 入力を完了した。講義運営の都合上、督促 メールの有無による比較を行ったわけでは ないが、督促メールが果たすリマインダの 役割は大きいと考える。

### 4-4 個人ごとの発案のチーム内共有

 チームのメンバーが個別に考えた発案を もとにして、グループワークを円滑に開始 できるように、メンバー個別のドキュメン トの内容を1つのドキュメントにまとめ、 グループワーク実習の開始直前に、チーム 全員が共有できるようにした。その結果、

チーム全員のアイディアを参照しながらグ ループワークを開始できる。さらに、グル ープワークとしてのアイディアのブラッシ ュアップの際には、チーム全員のアイディ アを1つにまとめたドキュメントを全員が 編集しながら、より良いものに変えていく ことができる。

 以前は、これらの流れを紙ベースで行っ ており、入力された各自のアイディアを一 旦プリントアウトし、それをチームごとに まとめたものを配布していた。チーム数が 多いので、プリントアウトと整理に多大な 時間がかかるとともに、受講生のグループ ワークにおいても、紙ベースに書かれたも のからアイディアを整理することは煩雑な 作業となっていた。

GAS を用いた効率化は次のような内容 である。図7に示す管理用シートにおいて、 G 列の所属チーム名の情報を用いて、A 列 に記されたチームメンバー全員のそれぞれ の文書について、内容を1つのドキュメン トに統合した新たな文書を作成し、その文 書の ID と URL をそれぞれ K 列 と L 列に格納する。そして、L 列の新文書の URL を、チームのメンバー全員に F 列の メールアドレスを使ってメールで送付して いる。

# 4-5 グループワークでの出席管理と個 別受講生相互の活動評価

グループワーク活動での出席管理は 受 講生が Google フォームを通じて出席登録 する方法を採用した。それによって、複数 の教員が別々の部屋で実習を行う状況でも、 全体の出席管理を円滑に行うことができる。 出席登録を Google フォームで行う方法と して、出席登録用の Google フォームを1 つ作成して、出席した受講生にそのフォー ムにアクセスさせる方法がよく採用されて いる。それに対し、実施した方法は、Google

フォームを GAS で受講生ごとに別々に 作成し、メールでアクセス先を告知し、実 習の全ての回で講義時間の最後にアクセス させて出席登録を行うというものである。 それにより、積極的にフォームの URL を 教えない限り、他者による入力が困難にな る。GAS を用いることのメリットは、フ ォームの集計が容易になるだけでなく、受 講生ごとにフォームを設定できることにあ る。グループワークで用いた出席登録用の Google フォームを図8に示す。このフォー ムでは、自分の出席の申告だけでなく、チ ームに所属する他のメンバーの出席状況を 互いに入力させている。それによって、い わゆる代返を含め、事実と合わない申告を 予防する効果をもたせることができる。ま た、出席の申告とは別に、チームの他のメ ンバーについての主観的な活動状況を入力 させた。グループワークでは受講者全員が

■■■■■■■ さんの出席登録フォーム

下の表をもとに、チームでメンバーの点呼を行ってください。<br>そして、自分自身を含めて、メンバーの状況について入力し、最後に「送信」ポタンを押<br>してください。(開段:本日の17時)<br>今後の実習でも、同じアドレス(URL)のフォームを使って出席登録を行います。

 $\circ$ 

入力者: M21M さん

<br />
mizutani@ous.ac.jp (共有なし) アカウントを切り替える

活動状況として、(1)出席者にチェックして、チーム活動に (2)積極的だったメンバ ければ、チェックしなくても構いません。

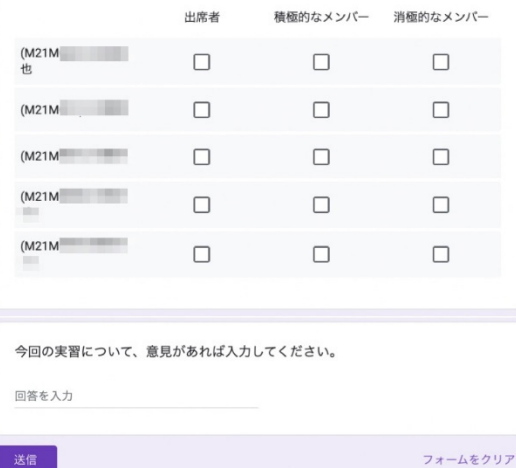

図8.出席登録用 Google フォーム

積極的に活動してほしいが、この入力によ って、消極的な受講生をみつけて指導を行 うきっかけになるとともに、積極的に活動 しようとする動機になると考えた。また、 特に積極的にグループワークに関わってい る受講者については、教員の判断によって 成績に加点するなどにつなげることができ る。なお、スクリプトを走らせて受講者 130 名ほどの Google フォームを生成するのに、 8 分ほどかかった。ドキュメントやフォー ム等のファイルを生成するには時間を要す る\*。Google の無料アカウントで GAS の 処理を実行する場合、実行時間に 6 分の上 限が設定されているので、処理を分割する 等の工夫が必要となる。

 受講生ごとに入力されたフォームデータ の集計は、GAS を用いて、Google スプレ ッドシートに格納するようにした。入力日 時が残るので、ピボットテーブルを活用す

 第 3 章、第 4-2 節では Google ドキュメ ントの生成、第 4-5 節で Google フォーム の生成、第 5 章で Google スプレッドシー トの生成を行っている。いずれも教員 1 名 と学生 1 名が共有するもので、ファイル 1 本の生成につき約 4 秒を要した。

 第 4-4 節、第 4-6 節では、それぞれ Google ドキュメント、Google スライドの生成を行 うが、いずれも教員 1 名と学生 7 名ほどが 共有するもので、ファイル 1 本の生成につ き約 12 秒を要した。

 第 4-1 節ではメールの送付、第 4-3 節で は Google ドキュメントの文字数カウント を行うが、100 件の実行が 1 分以内で行え た。

 第 5 章で Google スプレッドシート上の データを入手するが、データの入手にファ イル 1 本あたり約 1 秒を要した。

 第 6 章では、複数の Google ドキュメン トの内容を統合したドキュメントを生成す るが、100 本のドキュメントの内容を統合 するのに 1 分以内で実行できた。

<sup>\*</sup> 本稿の各試行に要した処理時間を目安と して示す。

ることで、出欠管理やグループワークにお ける受講生の積極性の判別が容易に行える。

4-6 発表に向けてのスライド共同作成 実習の終盤には、提案するビジネスアイ ディアの発表会を開催する。その準備とし て、チームで発表スライドを作成するが、 ともするとチームの一部のメンバーだけし か作業に関わっていないことがある。特に、 1つのスライドファイルに同時に複数人が アクセスできない場合、スライド作成にチ ーム全員が関わることは難しい。受講生全 員が発表活動に関わって技能を獲得させ、 教員が発表に関する個人評価を実施できる ようにすることが望ましい。

本実習では Google スライドを用いて、 全員がスライドファイルを共有してスライ ド作成を行うとともに、発表シナリオ(台 詞)をスピーカーノートに入力させた。そ の際、チームのメンバー全員がどの部分の 作成を担当するか予め決めさせ、誰が入力 したかわかるように名前を明記させて作業 させた。それによって、全員が作成に関わ って技能を身につけることができ、台詞が 文字として残るので、教員が受講生それぞ れを評価する際に役立つ。

 スライドの準備は、図4に示すスクリプ トを用いて、テンプレートとなるスライド をチームの数だけコピーし、チームのメン バーでスライドファイルを共有するまでの 自動化を行っている。

# 5.表計算実習への GAS の活用

 大学で行われるパソコン実習の内容の1 つとして、表計算実習が挙げられる。表計 算の実習は、受講生それぞれがパソコン等 を用いて実習を行い、技能を身につけるこ とが目標となっている。しかし、受講生の 人数が多い場合、個別受講生の実習状況や 理解度を教員が把握することは難しい。

 従来は、1) 実習中の受講生のディスプレ イを指導者が確認、2) 実習済のファイルを 提出させて指導者が確認、3) 入力すべき内 容を紙などに記させ提出させて指導者が確 認、などの方法が採用されていた。1) の方 法では受講者全員の実習状況のチェックは 困難であり、2) と 3) の方法では、受講者 全員に提出させることが難しいこと、提出 された実習内容を教員が確認することに時 間がかかるなどのデメリットが存在する。 数人の学生アシスタントに授業をサポート させることもあり、指導に手間がかかるこ とがわかる。

GAS を用いることで、このような状況 を改善できるだけでなく、教員が受講生一 人ひとりの実習状況をリアルタイムで容易 に把握することができる。具体的には、各 受講生の実習用 Google スプレッドシート を教員が共有し、各受講生の実習内容(表 計算シートに受講生が入力した内容)を取 得して、教員側の1つの表計算シートにま とめることによって、全員の実習状況をす みやかに把握でき、各受講生の理解度に合 わせた対応が可能になる。

 図9に表計算実習シートの例を示す。こ のような実習ファイルを受講生全員に対し て個別に生成し配布するとともに、各受講 生と教員が共有する。実習ファイルを共有 するので、各受講生の実習状況を容易に確 認することが可能になる。これまでに説明 した方法と同様に、事前に図9に示すよう な実習用の表計算シートのテンプレートを 作成しておき、それを受講生の数だけコピ ーして Google スプレッドシートを生成し、 各受講生と共有する。その管理を行うシー トを図 10 に示す。

|                | B  | C | D      | E                                              | Е | G | H |  |
|----------------|----|---|--------|------------------------------------------------|---|---|---|--|
|                |    |   | (実習課題) |                                                |   |   |   |  |
| $\overline{2}$ |    |   |        | B3セル から B12セルまで、数値が入力されています。                   |   |   |   |  |
| 3              |    |   |        | それらの合計を計算する式を E7セルに入力し、合計を表示させなさい。             |   |   |   |  |
| $\overline{4}$ |    |   |        | (表の一部を削除・消去したため、表示がずれた場合も、式の入力は E7セルで行ってください。) |   |   |   |  |
| 5              |    |   |        |                                                |   |   |   |  |
| 6              |    |   |        | B3セルからB12セルの合計                                 |   |   |   |  |
| $\overline{7}$ | 5  |   |        |                                                |   |   |   |  |
| 8              | ĥ  |   |        |                                                |   |   |   |  |
| $\overline{9}$ |    |   |        |                                                |   |   |   |  |
| 10             | 8  |   |        |                                                |   |   |   |  |
| 11             | 9  |   |        |                                                |   |   |   |  |
| 12             | 10 |   |        |                                                |   |   |   |  |
| 13             |    |   |        |                                                |   |   |   |  |
| 14             |    |   |        |                                                |   |   |   |  |

図9. 表計算実習の課題シート

図9の実習シートでの実習課題は、B3~ B12 セルに入力された 1〜10 までの数に ついて、それらの合計を求める式を E7 セ ルに入力することである。受講生は、指定 された E7 セルに答案を入力する。ここで、 GAS を用いることで、E7 セルに入力され た答案について、受講生全員の一覧を作成 することが可能となる。作成した GAS の スクリプトを図 11 に示す。図 10 の管理表 の C 列から各受講者の実習ファイルの ID を取り出し (2 行目)、実習ファイルの E7 セルに入力された情報を取り出す(5~7 行 目)。 そして、管理表の F 列に受講生の実 習シートの E7 セルの値をそのまま表示(8 行目)するとともに、入力された内容を H 列に判定表示(10~22 行目)し、すべての 受講生について状況を一覧できるようにし

た。この実習では、sum() 関数を適切に入 力してほしいところであるが、受講生の入 力には、数をダイレクトに入力、セルの足 し算で求める入力、"=" がないためにうま く計算できない入力、実習を行っていない 状況を明確に判別できる。受講生の入力に 反応して即座に管理表に反映されるわけで はないが、必要に応じて GAS のスクリプ トを起動することで随時管理表への表示が 可能である。これを授業中に活用すること で、受講生の理解状況に応じた指導が可能 になる。

 この事例では、表計算実習において、実 習生それぞれのセルへの入力を確認する方 法として GAS の活用が有効であること を示した。一方、表計算の実習では、グラ フの作成やピボットテーブルといったセル

|          |       | R                       | $\Box$                            |                 |                                 |         | H                                                  |
|----------|-------|-------------------------|-----------------------------------|-----------------|---------------------------------|---------|----------------------------------------------------|
|          | 元文書ID | 新文書名                    | 新文書ID (初新文書URL (共有者アドレスリスト 計算結果   |                 |                                 |         | 数式として解釈した入ン評価のためのメッセージ                             |
|          |       | 1ClhXyuUIB(実習課題2 M18M   | 15GIZBWqG https://docs.c m18m     | @ous.jp         | 55                              |         | 数値の入力                                              |
|          |       | 1ClhXyuUIB(実習課題2_M20M   | 1z1dm5wT0Lhttps://docs.cm20m      | $\omega$ ous.jp | 55                              |         | 数値の入力                                              |
|          |       | 1ClhXyuUIB(実習課題2 M20M   | 1hJmMv6Pm https://docs.c m20m     | @ous.jp         | 55                              |         | $0 = SUM(B3:B12)$                                  |
|          |       | 1ClhXyuUIB( 実習課題2 M21M  | 19nAakxJITC https://docs.c m21m   | @ous.jp         | 55                              |         | $0 = SUM(B3:B12)$                                  |
|          |       | 1ClhXyuUIB(実習課題2 M21M   | 1Xy01R69vvl https://docs.c m21ml  | Dous.jp         | 55                              |         | $0 = SUM(B3:B12)$                                  |
|          |       | 1ClhXyuUIB( 実習課題2 M22M  | 1wnY4V IkP https://docs.c m22ml   | 200us.jp        | 55                              |         | 0 = SUM(B3, B4, B5, B6, B7, B8, B9, B10, B11, B12) |
|          |       | 1ClhXyuUIB( 実習課題 2 M22M | 15InIhRhgdr(https://docs.cm22m    | Dous.jp         | 55                              |         | $0 = SUM(B3, B4:B12)$                              |
| $\Omega$ |       | 1ClhXyuUIB(実習課題2 M22M   | 1a-n9BbXVz: https://docs.c m22m   | @ous.jp         | 55                              |         | $0 = SUM(B3:B12)$                                  |
| 10       |       | 1ClhXyuUIB( 実習課題 2 M22M | 15292EBzV0 https://docs.c m22m    | @ous.jp         | 55                              |         | $0 = SUM(B3:B12)$                                  |
| 11       |       | 1ClhXyuUIB(実習課題2 M22M   | 1GbcO4_nEe https://docs.c m22m    | @ous.jp         | 55                              |         | $0 = SUM(B3:B12)$                                  |
| 12       |       | 1ClhXyuUIB(実習課題2 M22M   | 1N27Fr7fC Lhttps://docs.cm22m     | Dous.jp         | 55                              |         | $0 = SUM(B3:B12)$                                  |
| 13       |       | 1ClhXyuUIB(実習課題2_M22M   | 1qrmel-1Ywl: https://docs.c m22m  | @ous.jp         | 55                              |         | $0 = SUM(B3:B12)$                                  |
| 14       |       | 1ClhXyuUIB( 実習課題2 M22M  | 1_IlhjaWWrJ- https://docs.c m22ml | i@ous.jp        | 55                              | #VALUE! | =B3+B4+B5+B6+B7+B8+B9+B10+B11+B12                  |
| 15       |       | 1ClhXyuUIB( 実習課題 2_M22M | 1S5 z5Uyt0c https://docs.c m22m   | @ous.jp         | 55                              |         | $0 = SUM(B3:B12)$                                  |
| 16       |       | 1ClhXyuUIB( 実習課題2 M22M  | 1CSB-mal67 https://docs.c m22m    | @ous.jp         | B3+B4+B5+B6+B7+B8+B9+B10B11+B12 |         | 不明な入力                                              |
| 17       |       | 1ClhXyuUIB( 実習課題 2 M22M | 1W6W6j1UR https://docs.c m22m     | @ous.jp         |                                 |         | 未入力                                                |
| 18       |       | 1ClhXyuUIB(実習課題2_M22M   | 11S6skvsXiG https://docs.c m22m   | 200us.jp        | 55                              |         | $0 = SUM(B3:B12)$                                  |
| 19       |       | 1ClhXyuUIB( 実習課題 2 M22M | 1LXDc7fram(https://docs.cm22m     | @ous.jp         | 55                              |         | $0 = SUM(B3:B12)$                                  |
| 20       |       | 1ClhXyuUIB(実習課題2 M22M   | 1plj6qpgqgttv https://docs.c m22m | Dous.jp         |                                 |         | 未入力                                                |

図 10. 表計算実習を管理するシート

```
1 for \{\text{var } i=2; i \leq \text{maxRow} \; i++)\}2 var fileID = sheet.getRange("C"+i).getValue();
 3 var st_spreadsheet = SpreadsheetApp.openById(fileID); 
 4 var st_sheet = st_spreadsheet.getSheets(0[0];5 var range = st_sheet.getRange("E7");
 6 var value = range.getValue();
 7 var func = range.getFormula();
 8 sheet.getRange("F"+i).setValue(value);
 9 sheet.getRange("G"+i).setValue(func); 
10 var out_range = sheet.getRange("H"+i);
11 if (value == "") {
12 out_range.setValue("未入力");
13 } else if (Number.isFinite(value)) { 
14 if (func.length == 0) {
15 out_range.setValue("数値の入力") 
16 } else {
17 out_range.setFormula("=formulaText(G'' + i + ")");
18 } 
19 \quad \text{else} {
20 var cellval = "=if(isformula(F"+i+"),formulatext(G"+i+"),¥"不明な入力\")";
21 out_range.setFormula(cellval); 
22 \quad \}23 }
```
図 11.表計算実習における入力内容を評価するためのスクリプトの主要部分

への入力以外の方法で行われる実習内容も 存在する。それらに対しても、表計算シー トを共有することで教員が受講者それぞれ のシートを一つずつ目視で確認可能である が、さらなる効率的なチェック方法は今後 の課題である。

### 6.レポート課題評価への GAS の活用

 大学ではレポート課題を受講生に課すこ とが多い。提出されるレポートが多数の場 合、レポート課題を電子化したとしても、 受講生ごとにファイルを操作して内容を確 認し採点することは、手間がかかる作業で ある。採点結果の記録において、レポート と提出者との対応を間違えることも起こり かねない。

Google ドキュメントを受講生と教員が 共有し、そのドキュメントにレポート課題 を入力させ、さらに GAS を活用すること によって、いくつかの効率化を行うことが できる。

まず、Google スプレッドシート上にレポ

ート管理のための表を履修登録者リスト順 に作成し、図4に示した GAS を活用して レポート課題入力用の Google ドキュメン トを受講生ごとに生成して、受講生に課題 を課す。レポート提出期日になれば、すべ ての Google ドキュメントの内容を履修登 録者リスト順に連結した新たな1つの Google ドキュメントを作成する。教員は、 作成された1つの Google ドキュメントを 確認するだけで全受講生の採点作業を行う ことができる。これによって、提出された レポートファイルを1つずつ操作する手間 が省かれるとともに、履修登録者順になっ ているので、採点とその記録が容易になる。 また、4-3で述べたように、未提出者へ の督促や再提出を要する受講生への告知も 簡単に行うことができる。

### 7.まとめ

 大学ではアクティブ・ラーニング等を積 極的に導入することによって、学びの質を 向上させるとともに学修者本位の教育を実 現させることが求められている。ところが、 アクティブ・ラーニングで頻繁に採用され るグループワーク、実習、レポート課題な どにおいては、一方的な講義形式の授業と 比較して、教員が行わなければならない 様々な作業が付随して発生してしまう。

Google Workspace などのクラウドを活 用したグループウェアは、特に複数人での プロジェクトにおける知的生産性の向上が 期待できるものである。大学の講義という 複数人での知的活動にも役立つと考えられ、 本稿ではアクティブ・ラーニングに導入し て効果があったものを紹介するとともに、 その際の負担軽減と効率向上を目的として、 特に GAS によるプログラミング導入の 実践事例を報告した。本稿に示した内容は、 初歩のプログラミングの知識があれば、容 易に実施できるものである。

DX 時代に入り、学修者本位の質の高い 学びの実現に向けて、これからも ICT を 代表とする新技術の導入がたびい試行さ れるはずである。しかし、たとえ良い方法 であったとしても教員に対して過度に負担 が増える場合には継続して実施することが 難しい。本稿で紹介したユーザーサイドの プログラミングは、新しい教育方法の実現 および業務の負荷を軽減させる方法として 有効である。このような方法を導入するこ とも視野に入れて、継続的に実施できる優 れた教育方法が多数開発される必要がある。

#### 参考文献

- 1) 文部科学省: GIGA スクール構想の実現 , https://www.mext.go.jp/a\_menu/other/index\_0000 1.htm (2022.10.21 参照)
- 2) 文部科学省:GIGA スクール構想に関する各種調査の 結果, https://www.mext.go.jp/content/ 20210827-mxt\_jogai01-000017383\_10.pdf (2021)
- 3) 岡山県:県立高等学校等の生徒1人1台端末の導入に ついて, https://www.pref.okayama.jp/uploaded/

life/687655\_6096280\_misc.pdf, (2020)

- 4) MM 総研:公立小中学校1人1台環境で Chrome OS がトップシェア, https://www.m2ri.jp/release/ detail.html?id=475, (2021)
- 5) Google for Education :岡山大学の事例, https://services.google.com/fh/files/misc/ wp\_okayama\_1128.pdf, (2022.10.21 参照)
- 6) 田中克明, SaaS 環境によるプログラミング初学者教 育の試み, 学術情報処理研究 No.16, 1 号, p.71~79 (2012)
- 7) 水谷直樹, アイディア発想力を伸ばすためのグルー プワーク実習:経営学科必修科目「プロジェクト研 究」の授業開発, 岡山理科大学教育実践研究 No.4, p.131~138 (2020)

本論文で紹介したスクリプト類を下記からダウンロ ード可能にする。自由に改変し利用いただいて構わない。 ・受講者ごとの課題ファイル生成(3章)

https://docs.google.com/spreadsheets/d/1qHA3\_YkI5o NUEeGI3azLigcMY4wOK9wjS88MOuwCC50/copy

・最終更新日時順のファイル一覧(3章)

https://docs.google.com/spreadsheets/d/1fuJqOY5rRb L626332tiQEn0Y800l5KFcEMmWdNuTazk/copy

•グループワークの管理 (4章)

https://docs.google.com/spreadsheets/d/1Fe-h\_Vhj6\_V BZAmwQXn3SeUH1i831nlPjHRE9m--Qrw/copy

• 出席フォームの管理 (4章-5)

https://docs.google.com/spreadsheets/d/1IJkjSquT4aN Qy9bH\_o2qvjy6IBHSXQi4lXlTHw7zqLA/copy

・表計算実習の管理 (5章)

https://docs.google.com/spreadsheets/d/1X\_ZDyzN247 Pj6\_wKUG0CSdt0W2YjDxi4MXjfL9mVwhk/copy ・レポート課題の配布と回収結合(6章)

https://docs.google.com/spreadsheets/d/1EJU\_qmQlfY OmPJtgilI2U2NzjkwRHwvCrCwku87Dbrc/copy